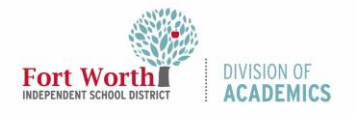

### Quick Reference Guide

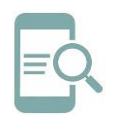

# Seesaw for Pre-K and Kindergarten Students

### Overview

Seesaw creates a powerful learning loop between students, teachers, and families. Students use builtin annotation tools to capture what they know in Seesaw's digital portfolio.

### Log-In with a Class Code

1. Navigate to the **My FWISD ClassLink Portal** and login with your username and password.

[\(https://launchpad.classlink.com/fortworth\)](https://launchpad.classlink.com/fortworth)

2. Click the **Seesaw icon**.

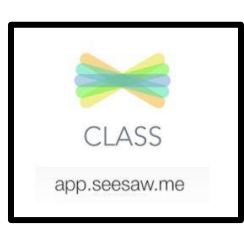

3. Click **I'm a Student**.

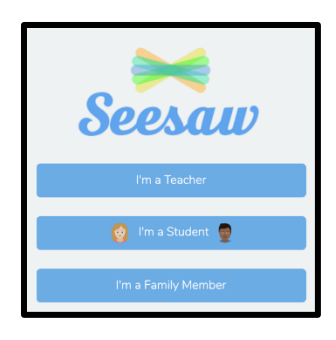

4. Type in the **text code** or scan the individualized **QR code** using Seesaw's builtin QR code scanner. Click Go.

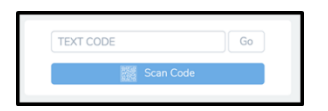

Note: Remember the code is like a password. Keep it safe! If your code expires, let your teacher know, so he/she can create a new one for you.

### Tour of the Class App

When you sign in to the Class app, you will see your journal. The learning journal provides space to show your work and thought processes through videos, photos, drawings, and more.

On the right side of the journal, you will find tabs for your **Journal, Activities, and Inbox**.

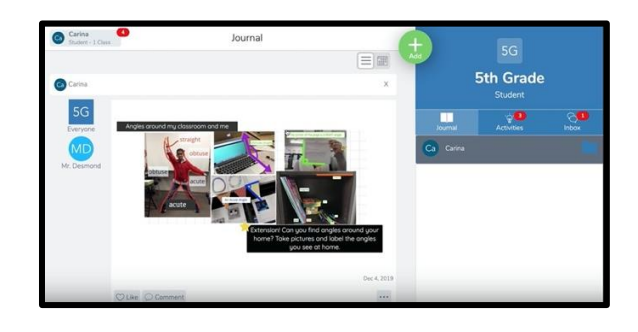

#### Create a Post

1. Click the green **Add button**.

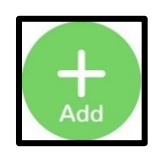

2. Choose **the tool** you want to use.

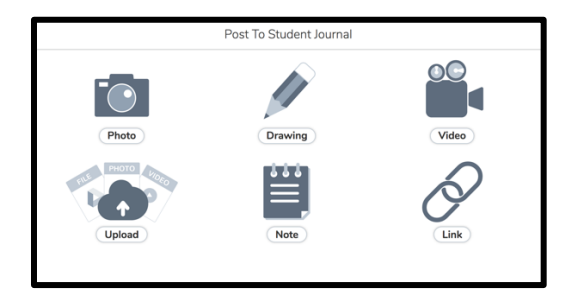

3. Click the **green Check** to add to your journal.

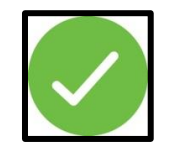

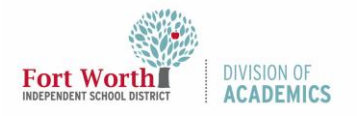

### Quick Reference Guide

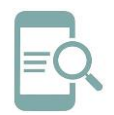

## Seesaw for Pre-K and Kindergarten Students

### Post Tools

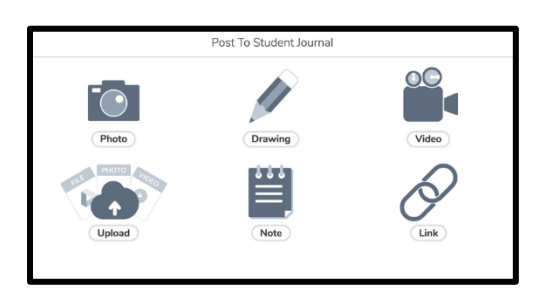

The **photo** tool allows you take pictures of your work. You can take the photo using your device.

The **video** tool allows you to take videos. You can record a new video or upload an existing one.

When you tap the **drawing** tool, a blank canvas opens. A variety of drawing, photo, and labeling tools are available to help you create your work.

The **upload** tool allows you to add files to your Seesaw Classroom.

The **note** tool opens to a lined page that allows you to write and publish text notes.

The **link** tool allows you to add links to your Seesaw Classroom.

Many of the **post tools** allow you to add text, audio, shapes, backgrounds, and links to your image or file. Each tool includes drawing features as well.

### Respond to Activities in Seesaw

1. Click the **Activities tab**.

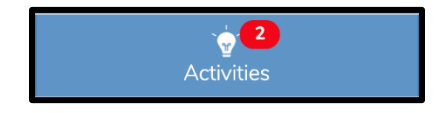

2. Find the **activity** you want to complete**.**

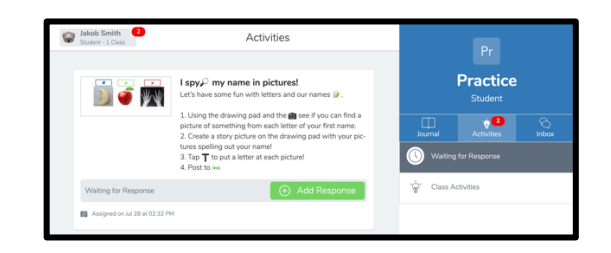

3. Click **Add Response**.

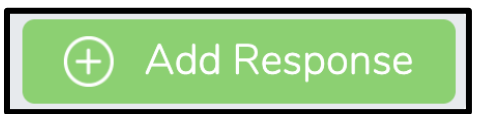

4. If you forget what to do, click **View Instructions**.

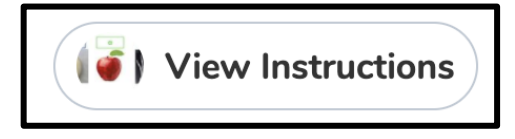

5. Click the **green Check** to add to your journal.

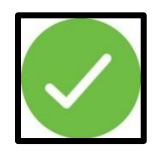

#### Inbox

View **Announcements, Messages, and Notifications** in the Inbox. A **red notifification** bubble appears when there's something to see.

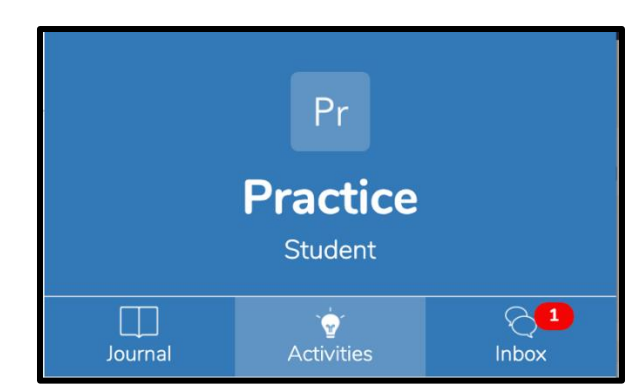